## ジオ・リテラシー入門 実習テキスト

## 「統計情報を用いた地図―コロプレスマップの作成」

全国市区町村境界のベクトル·データを用いて、大阪府内の後期高齢者比率(75歳以上の人口割合)を 示すコロプレスマップを作成します。コロプレスマップそれ自身のみならず、市区町村境界のベクトル・ データから背景となる都道府県境界を示すベクトル・データを作成する処理(ディゾルブ)、テーブルに含 まれるフィールドの値を用いた演算、分かりやすいレイアウトの作成など、様々な場面で応用の効く内容 になりますので、しっかりとマスターしてください。

ステップ1 ベクトル・データの追加と属性テーブルの確認

このステップでは、演習で用いるフォルダに接続した後に、ArcMap に全国市区町村境界を示すベクトル・ データを追加します。次に、このベクトル・データに含まれるテーブルの内容を確認します。

☞ArcMap を起動します。[ArcMap – はじめに] というダイアログが表示されたら、[キャンセル] ボタン をクリックし、このダイアログを一旦閉じます。

☞ArcMap の左側にある [カタログ] タブをクリックし、[フォルダに接続] アイコンをクリックします。 ||20100% v||B||路廊<sub>5</sub>

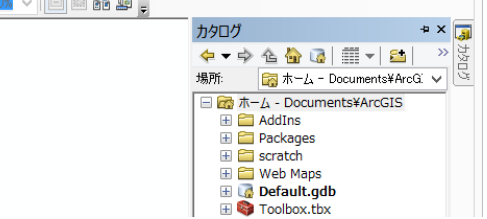

☞[フォルダに接続] ダイアログで、「GIS\_Data」フォルダをクリックし、[OK] ボタンをクリックします。

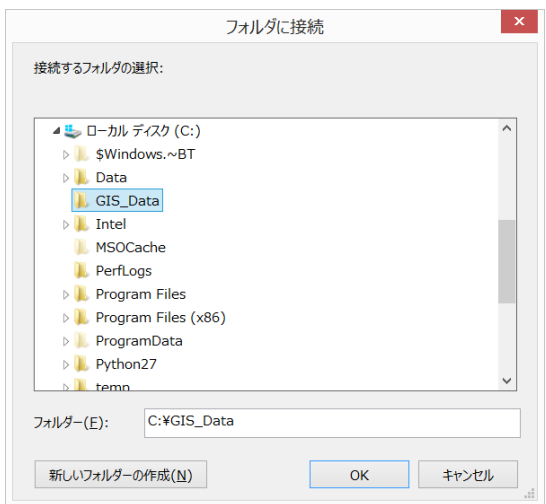

☞[カタログ] ウィンドウに表示されている「japan\_ver80」をクリックし、ドラッグ&ドロップし、[デー

タ ビュー] に追加します。

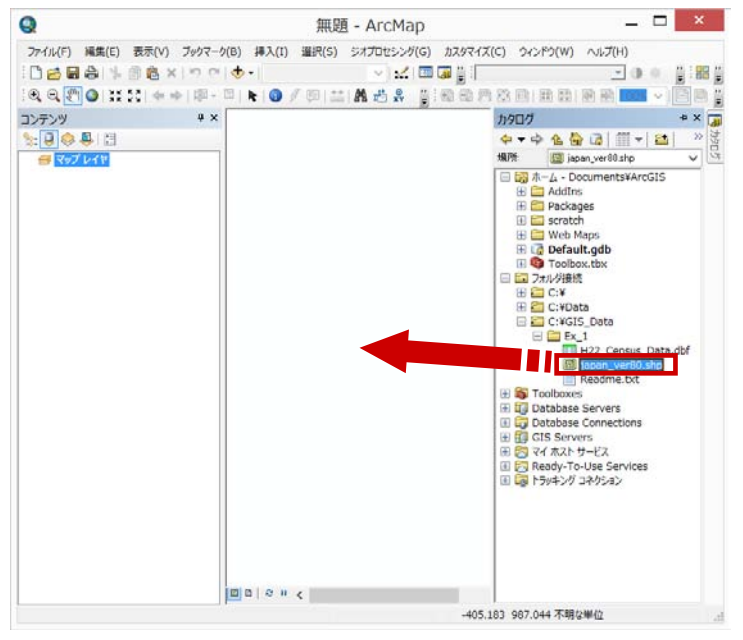

[データ ビュー] に「japan\_ver80」という全国の市区町村境界を示すベクトル・データが表示されます。

☞[コンテンツ] ウィンドウにある「japan\_ver80」レイヤを右クリックし、[属性テーブルを開く] を選択 します。

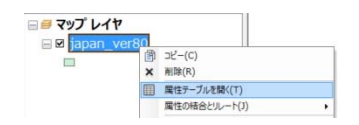

☞属性テーブルが表示されるので、属性テーブルに表示されるレコード(行)とフィールド(列)の内容 を確認します。1 つ 1 つの市区町村が 1 レコードとして、人口や世帯などの情報は各フィールドとして 格納されています。属性テーブルの内容を確認したらテーブルを閉じます。

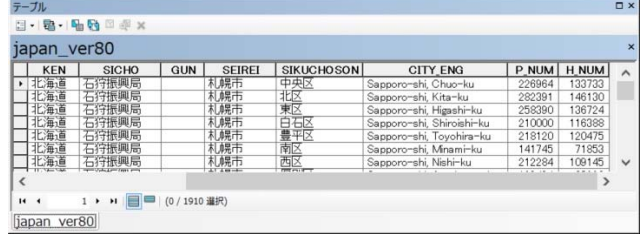

☞ArcMap の [メイン メニュー] から、[ファイル] > [名前を付けて保存] を選択します。[名前を付けて 保存] ダイアログで、[保存する場所:] を「C:¥GIS\_Data¥Ex\_1」にして、[ファイル名] を「Ex1」と して、マップ ドキュメント ファイル(.mxd)を保存します。

ステップ2 大阪府内のみの市区町村境界の抽出

「japan\_ver80」という全国の市区町村境界を示すデータから、大阪府の市区町村のみを選択し、選択した 市区町村のみをエクスポートすることで大阪府内のみの市区町村境界を抽出します。

☞ArcMap の [メイン メニュー] から、[選択] > [属性検索] を選択します。

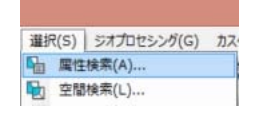

☞[属性検索] ダイアログが表示されます。以下のように設定します。

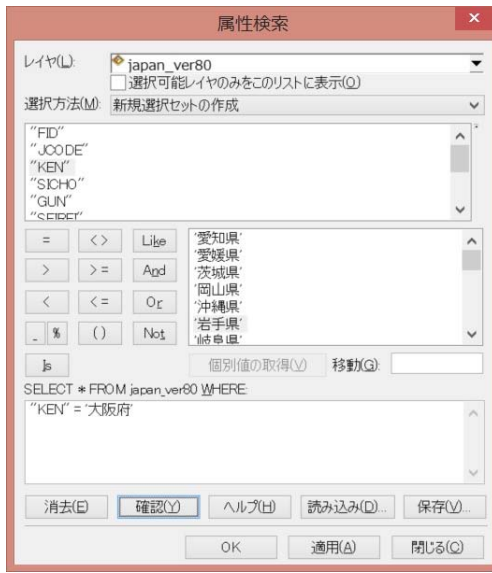

- ☞[レイヤ:] を「japan\_ver80」レイヤを選択します。 ☞[選択方法] を [新規選択セットの作成] を選択します。 ☞[SELECT \* FROM japan\_ver80 WHERE] 下の空白 を左クリックします。
- ☞"KEN" を左ダブルクリックし、次に [=] ボタンを左 クリックします。[個別地の取得] ボタンをクリックし、 '大阪府' をダブルクリックします。
- ☞[確認] ボタンをクリックします。
- ☞[条件式は正常に確認されました。] と、表示されたら [OK] ボタンをクリックします。
- ☞[属性検索] ダイアログの [OK] ボタンをクリックし ます。

大阪府内の市区町村が選択されます。

☞「japan\_ver80」レイヤ上で右クリックし、[選択] > [選択フィーチャにズーム] を選択します。

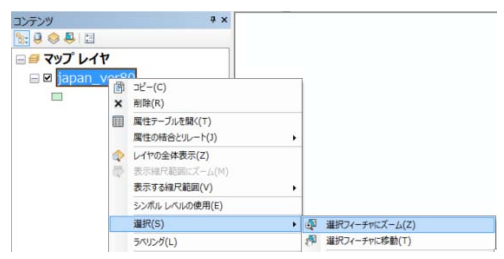

選択された大阪府内の市区町村がセンタリングされて拡大表示されます。

☞[コンテンツ] ウィンドウ上の「japan\_ver80」レイヤ上で右クリックし、[データ] > [データのエクス ポート] を選択します。

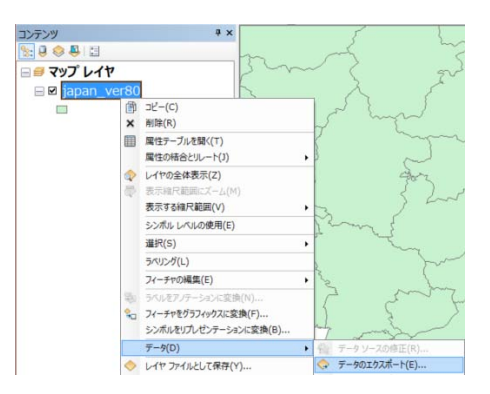

☞[データのエクスポート] ダイアログが表示されます。[エクスポート:] が [選択フィーチャ] になってい ることを確認します。[出力フィーチャクラス:] は、エクスポート先のフォルダとエクスポートするフィ ーチャクラス名を指定します。デフォルトでは名前が 「Export\_Output.shp」となりますので、後か らでも分かりやすい名前を付けます。今回は、「Osaka.shp」という名前に変更し、[OK] ボタンをクリ ックします。

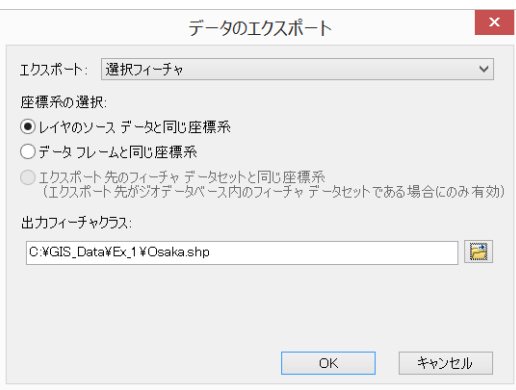

☞[マップにレイヤとしてエクスポート データを追加しますか?] と表示されたら、 [はい] ボタンをクリ ックします。

[コンテンツ] ウィンドウに「Osaka」という名前のレイヤが追加されます。

☞[ツール] ツールバーにある [選択解除] アイコンをクリックし、大阪府内の市区町村の選択を解 除します。

ステップ3 都道府県境界を示すベクトル・データの作成

大阪府を示す背景データとして、都道府県の境界線を示すデータを作成します。今回は、「japan\_ver80」 レイヤから、都道府県の名前を集約させて、都道府県の境界を示すポリゴン・データを作成します。この ように、行政境界などの属性情報を集約させて新たなベクトル・データを作成する処理を [ディゾルブ (Dissolve)] といいます。

☞ArcMap の [メイン メニュー] から [ジオプロセシング] > [ディゾルブ] を選択します。

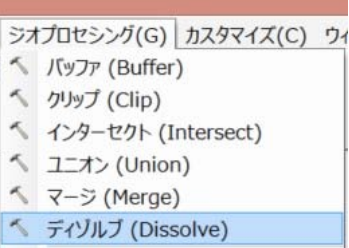

☞[ディゾルブ] ダイアログが表示されたら、ダイアログを以下のように設定します。

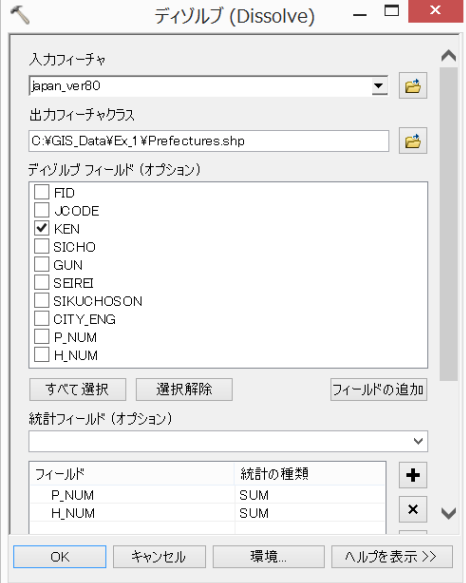

☞[入力フィーチャ] を「japan\_ver80」レイヤを選択します。 ☞[出力フィーチャクラス] にあるフォルダのアイコンをク リックして、「Ex\_1」フォルダに「Prefectures」という 名前でシェープファイルとして保存します。 ☞[ディゾルブ フィールド] の [KEN] にチェックします。 ☞[統計フィールド] で 「P\_NUM」を選択し、[統計の種類] をクリックして「SUM」を選択します。 ☞同様に、[統計フィールド] で 「H\_NUM」を選択し、[統

計の種類] をクリックして「SUM」を選択します。 ☞設定が完了したら、[OK] ボタンをクリックします。[デ

ィゾルブ] ダイアログで、[完了] と表示されたら、[閉じ る] ボタンをクリックします。

ディゾルブの処理により、市区町村境界のポリゴン☞データから都道府県境界のポリゴン☞データが作成 されて ArcMap に追加されます。

☞「japan\_ver80」レイヤの上で右クリックし、[削除] を選択し、このレイヤを [コンテンツ] ウィンドウ から削除します。

## ステップ4 ベクトル・データと外部テーブルとのリンク

☞[カタログ] ウィンドウから、「Ex\_1」 フォルダに格納されている「H22\_Census\_Data.dbf」を選択し、 [テーブル オブ コンテンツ] にドラッグ&ドロップして追加します。

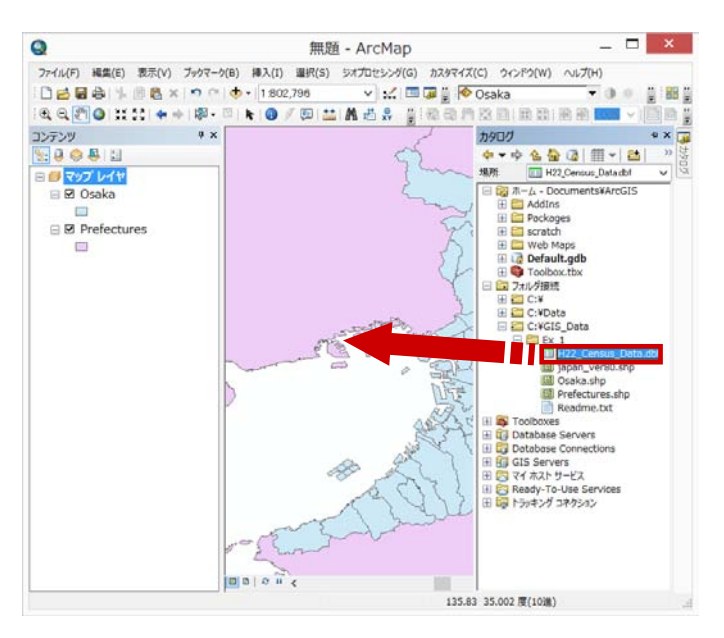

☞「H22\_Census\_Data.dbf」を右クリックし、[開く] を選択して属性テーブルを開きます。

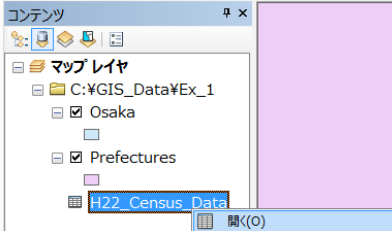

☞テーブルに含まれるフィールド(列)の情報を確認します。大阪府内の市区町村に対して割り当てられ

ている固有のコード番号(KEY\_CODE)、各市区町村における後期高齢者の人口(POP\_75UP\_H)な どの情報が格納されていることを確認したら属性テーブルを閉じます。

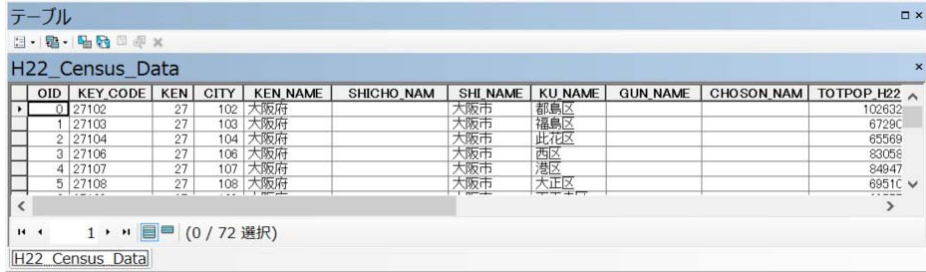

☞[コンテンツ] ウィンドウにある「Osaka」レイヤを右クリックし、[属性の結合とリレート] > [結合] を 選択します。

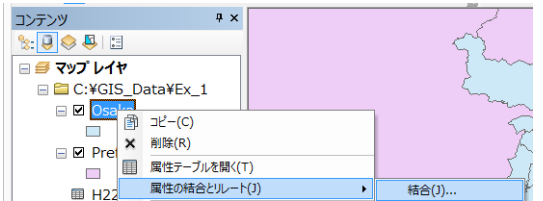

☞[結合] ダイアログが表示されたら、以下のように設定します。

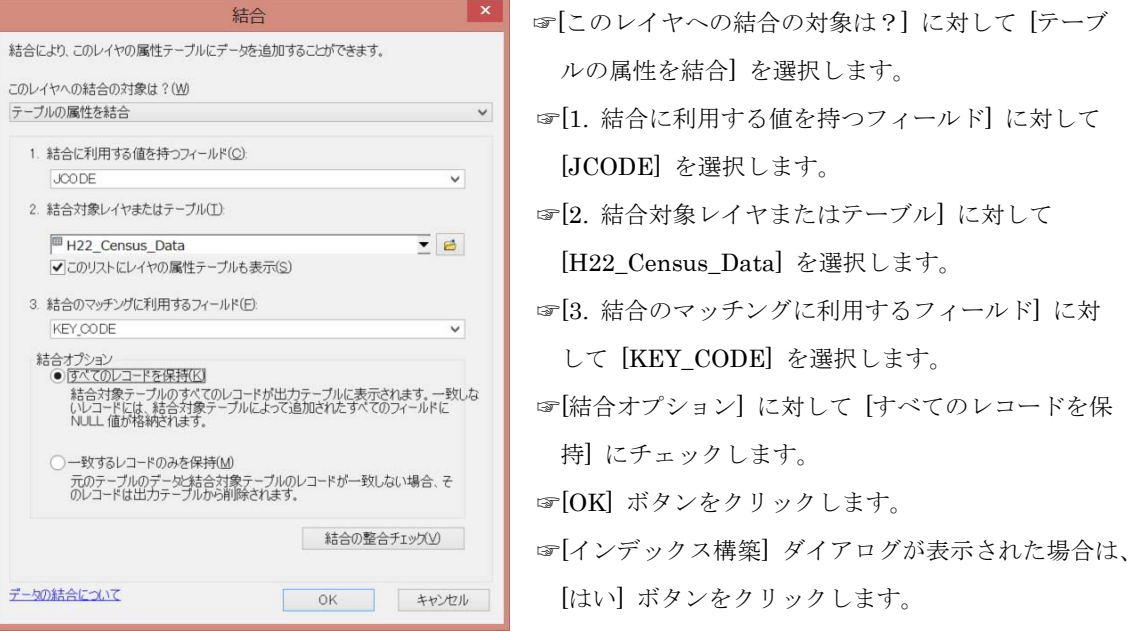

「Osaka」レイヤと「H22\_Census\_Data.dbf」がそれぞれ持っている共通のコード番号を用いて、テーブ ル結合の処理が終わりました。

☞「Osaka」レイヤを右クリックし、[属性テーブルを開く] を選択して、属性テーブルを開きます。属性 テーブルを右方向に移動し、「H22\_Census\_Data.dbf」テーブルのフィールド(列)が含まれているこ とを確認します。

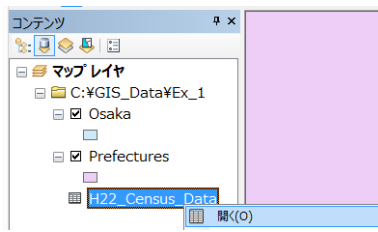

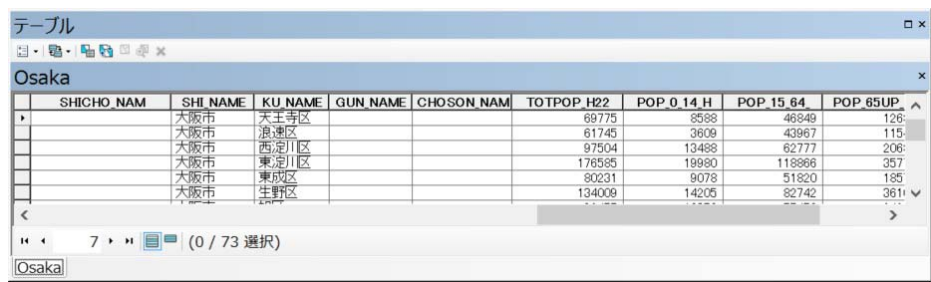

ステップ5 フィールドの追加とフィールド演算

このステップでは、テーブル結合したシェープファイルに対して、新しいフィールド(列)を追加し、追 加したフィールドに対して、すでに含まれているフィールドの値を用いてフィールド演算によって、大阪 府内の各市区町村の後期高齢者比率を計算します。GIS で扱うテーブルは、Excel で扱うテーブルと異な る点がありますので、このステップの処理もマスターしましょう。

☞「Osaka」レイヤの属性テーブルにあるテーブル左端の アイコンをクリック、 [フィールドの追 加] を選択します。

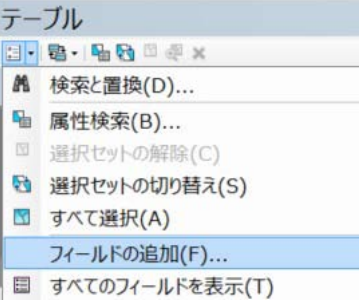

☞[フィールドの追加] ダイアログが表示されます。ダイアログを以下の設定にします。

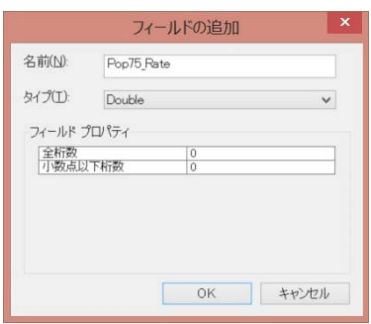

「Osaka」レイヤの属性テーブルに新しいフィールドが追加されます。

☞新しく追加したフィールド「Osaka.Pop75\_Rate」の名前の上で右クリックし、[フィールド演算] を選 択します。

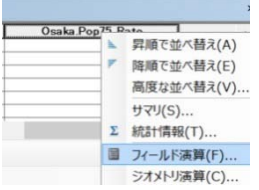

☞[フィールド演算] ダイアログが表示された場合は [Yes] ボタンをクリックします。

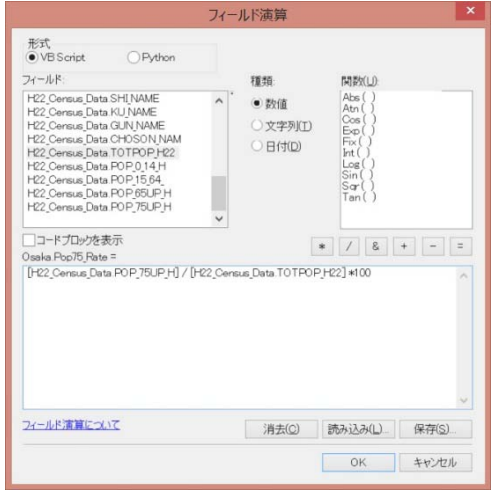

☞[フィールド演算] ダイアログが表示されます。以下のように設定します。

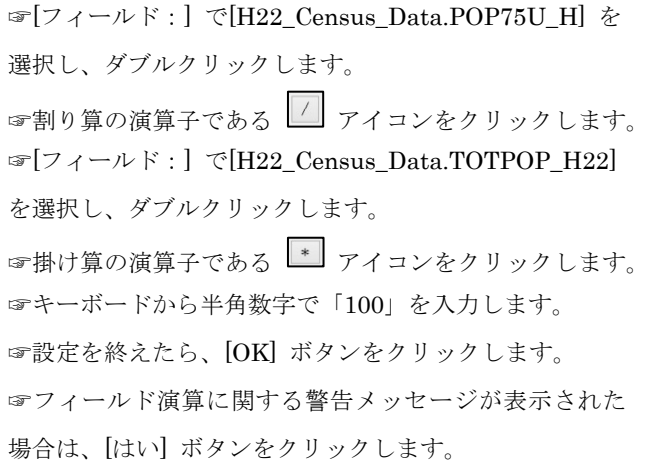

大阪府内の市区町村の後期高齢者率が計算されたことを確認したら、テーブルを閉じます。

## ステップ6 市区町村別後期高齢者比率のマップ作成

このステップでは、市区町村別の後期高齢者比率に関する情報を色の濃淡(比率が小さい場合は薄い色、 高い場合は濃い色)で示すコロプレスマップを作成します。

☞「Osaka」レイヤの上でダブルクリックします。

☞[レイヤ プロパティ] の [シンボル] タブをクリックします。[表示:] ボックスの、[数値分類] のカテゴ リから [等級色] をクリックします。フィールドの [値:] は、前ステップで計算した [Osaka.Pop75\_Rate] を指定します。[カラーランプ:] は、左側から右側にかけて赤色が濃くなるカラー ランプを指定します。[分類] は [自然分類(Jenks)] を、[クラス:] は [5] を、それぞれ指定します。

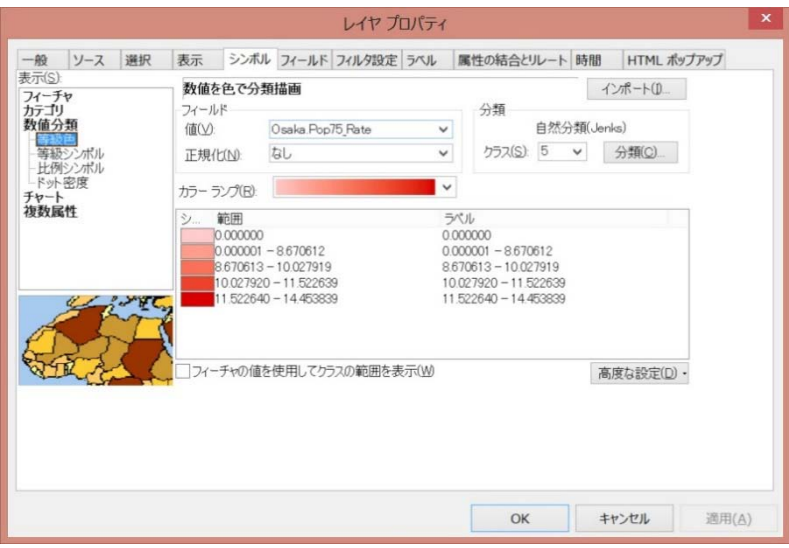

☞設定が終わったら、[適用] ボタンをクリックします。

この方法で基本的には、コロプレスマップを作成できます。しかしながら、このデータの場合、高齢者比 率に対して、0 という数字を含んでいる点や、ラベルの小数点以下の表示桁数が 6 桁も表示されている点 があるため、これらの点を解決します。

※)この PDF はサンプルのため、このページまでとなります。